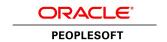

# PeopleSoft HRMS Portal Pack 9.1 PeopleBook

**March 2012** 

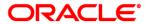

PeopleSoft HRMS Portal Pack 9.1 PeopleBook SKU hcm91fp2hhpp-b0312

Copyright © 1988, 2012, Oracle and/or its affiliates. All rights reserved.

#### **Trademark Notice**

Oracle and Java are registered trademarks of Oracle and/or its affiliates. Other names may be trademarks of their respective owners.

#### License Restrictions Warranty/Consequential Damages Disclaimer

This software and related documentation are provided under a license agreement containing restrictions on use and disclosure and are protected by intellectual property laws. Except as expressly permitted in your license agreement or allowed by law, you may not use, copy, reproduce, translate, broadcast, modify, license, transmit, distribute, exhibit, perform, publish or display any part, in any form, or by any means. Reverse engineering, disassembly, or decompilation of this software, unless required by law for interoperability, is prohibited.

### **Warranty Disclaimer**

The information contained herein is subject to change without notice and is not warranted to be error-free. If you find any errors, please report them to us in writing.

### **Restricted Rights Notice**

If this is software or related documentation that is delivered to the U.S. Government or anyone licensing it on behalf of the U.S. Government, the following notice is applicable:

U.S. GOVERNMENT END USERS: Oracle programs, including any operating system, integrated software, any programs installed on the hardware, and/or documentation, delivered to U.S. Government end users are "commercial computer software" pursuant to the applicable Federal Acquisition Regulation and agency-specific supplemental regulations. As such, use, duplication, disclosure, modification, and adaptation of the programs, including any operating system, integrated software, any programs installed on the hardware, and/or documentation, shall be subject to license terms and license restrictions applicable to the programs. No other rights are granted to the U.S. Government.

### **Hazardous Applications Notice**

This software or hardware is developed for general use in a variety of information management applications. It is not developed or intended for use in any inherently dangerous applications, including applications that may create a risk of personal injury. If you use this software or hardware in dangerous applications, then you shall be responsible to take all appropriate failsafe, backup, redundancy, and other measures to ensure its safe use. Oracle Corporation and its affiliates disclaim any liability for any damages caused by use of this software or hardware in dangerous applications.

#### Third Party Content, Products, and Services Disclaimer

This software or hardware and documentation may provide access to or information on content, products and services from third parties. Oracle Corporation and its affiliates are not responsible for and expressly disclaim all warranties of any kind with respect to third-party content, products, and services. Oracle Corporation and its affiliates will not be responsible for any loss, costs, or damages incurred due to your access to or use of third-party content, products, or services.

## **Contents**

| Preface                                                                         |     |
|---------------------------------------------------------------------------------|-----|
| PeopleSoft HRMS Portal Pack Preface                                             | vii |
| PeopleSoft Applications                                                         | vii |
| PeopleSoft HCM Application Fundamentals                                         |     |
| PeopleBooks and the PeopleSoft Online Library                                   |     |
| Chapter 1                                                                       |     |
| Getting Started with HRMS Portal Pack                                           | . 1 |
| HRMS Portal Pack Pagelets                                                       | . 1 |
| HRMS Portal Pack Integrations                                                   | . 3 |
| HRMS Portal Pack Implementation                                                 | . 3 |
| Chapter 2                                                                       |     |
| Understanding HRMS Portal Pack                                                  | . 5 |
| HRMS Portal Pack Overview                                                       | . 5 |
| PeopleSoft Pagelet Activation and Personalization                               | . 5 |
| HRMS Portal Pack Pagelets                                                       | . 6 |
| Chapter 3                                                                       |     |
| Setting Up HRMS Portal Pack                                                     | 9   |
| Defining Default Settings for the Employee Performance Alerts Pagelet           | . 9 |
| Page Used to Define Default Settings for the Employee Performance Alert Pagelet | . 9 |
| Activating the Employee Performance Pagelet                                     |     |
| Defining Settings for the Employee Performance Alerts Settings Page             |     |
| Defining Default Settings for the Open Positions Pagelet                        |     |
| Page Used to Define Default Settings for the Open Positions Pagelet             |     |
| Activating the Open Positions Pagelet                                           |     |
| Defining Default Settings for the Open Positions Pagelet                        |     |
| Enabling MapQuest for the Organization Directory Pagelet                        | 15  |

| Chapter 4                                               |      |
|---------------------------------------------------------|------|
| Using HRMS Portal Pack Pagelets                         | . 17 |
| Common Elements Used in This Chapter                    | 17   |
| Displaying Portal Pagelets                              | 17   |
| Personalizing Pagelets                                  | 19   |
| Pages Used to Personalize Pagelets                      | 20   |
| Personalizing the Direct Reports Pagelet                | . 22 |
| Personalizing the Employee Leave Summary Pagelet        | . 22 |
| Personalizing the Manager Leave Summary Pagelet         | . 23 |
| Personalizing the Stock Options Pagelet                 |      |
| Personalizing the Employee Performance Pagelet          |      |
| Personalizing the Upcoming Training Pagelet             | . 26 |
| Personalizing the Scheduled Training Pagelet            |      |
| Personalizing the Open Positions Pagelet                | 28   |
| Personalizing the Time Management Alerts Pagelet        | 28   |
| Personalizing the Workforce Availability Pagelet        |      |
| Personalizing the Direct Reports Phones Pagelet         |      |
| Personalizing the Recruiter Alerts Pagelet              | . 30 |
| Personalizing the My Job Openings Pagelet               | . 32 |
| Viewing Manager Pagelets                                | 34   |
| Viewing the Birthday Alerts Pagelet                     | . 34 |
| Viewing the Anniversary Alerts Pagelet                  | . 35 |
| Viewing the Direct Reports Pagelet                      | 36   |
| Viewing the Manager Leave Summary Pagelet               | . 37 |
| Viewing the Company Directory Pagelet                   | . 37 |
| Viewing the Organization Directory Pagelet              | 37   |
| Viewing the Employee Performance Pagelet                | . 38 |
| Viewing the Scheduled Training Pagelet                  | 39   |
| Viewing the Manager Expiring Licenses Pagelet           | 40   |
| Viewing the Open Positions Pagelet                      | 41   |
| Viewing the Time Management Alerts Pagelet              |      |
| Viewing the Workforce Availability Pagelet              | 43   |
| Viewing the Direct Reports Phones Pagelet               | 44   |
| Viewing Employee Pagelets                               | 44   |
| Viewing the Employee Leave Summary Pagelet              | 45   |
| Viewing the Stock Options Pagelet                       | . 45 |
| Viewing the Paychecks Pagelet                           | . 46 |
| Viewing the Upcoming Training Pagelet                   |      |
| Viewing the Employee Expiring Licenses Pagelet          | 47   |
| Viewing Recruiter Alerts for Talent Acquisition Manager | 48   |

|     | Pages Accessed from the Recruiter Alerts Pagelet                      | 48 |
|-----|-----------------------------------------------------------------------|----|
|     | Viewing the Recruiter Alerts Pagelet                                  | 49 |
|     | Viewing the Unconfirmed Interview Summary Page                        | 52 |
|     | Viewing the Interview Evaluation Summary Page                         | 53 |
|     | Viewing the Prepare Job Offer Page                                    | 54 |
|     | Viewing the Online Job Offer Page                                     | 55 |
|     | Viewing the Unevaluated Answers Page and Sending Evaluation Reminders | 55 |
|     | Viewing the Questionnaire Request Page                                | 56 |
| Vie | wing Additional Talent Acquisition Manager Pagelets                   | 57 |
|     | Viewing the My Job Openings Pagelet                                   | 58 |
|     | Viewing the Find Job Openings Pagelet                                 | 60 |
|     | Viewing the My Applicants Pagelet                                     | 60 |
|     | Viewing the Job Openings Pagelet                                      |    |
|     | Viewing the Quick Search Pagelet                                      | 61 |
|     |                                                                       |    |
|     |                                                                       |    |
|     |                                                                       |    |
| [nd | lex                                                                   | 63 |

## PeopleSoft HRMS Portal Pack Preface

This preface discusses:

- PeopleSoft applications.
- PeopleSoft HCM application fundamentals.

## **PeopleSoft Applications**

This PeopleBook refers to the following PeopleSoft application: PeopleSoft HRMS Portal Pack.

## **PeopleSoft HCM Application Fundamentals**

Additional, essential information describing the setup and design of your system appears in a companion volume of documentation called *PeopleSoft HCM Application Fundamentals PeopleBook*. Each PeopleSoft line of applications has its own version of this documentation.

**Note.** One or more pages in HRMS Portal Pack operate in deferred processing mode. Deferred processing is described in the preface in the *PeopleSoft HCM Application Fundamentals PeopleBook*.

### See Also

*PeopleSoft HCM 9.1 Application Fundamentals PeopleBook*, "PeopleSoft HCM Application Fundamentals Preface"

## PeopleBooks and the PeopleSoft Online Library

A companion PeopleBook called *PeopleBooks and the PeopleSoft Online Library* contains general information, including:

- Understanding the PeopleSoft online library and related documentation.
- How to send PeopleSoft documentation comments and suggestions to Oracle.
- How to access hosted PeopleBooks, downloadable HTML PeopleBooks, and downloadable PDF PeopleBooks as well as documentation updates.
- Understanding PeopleBook structure.
- Typographical conventions and visual cues used in PeopleBooks.
- ISO country codes and currency codes.

- PeopleBooks that are common across multiple applications.
- Common elements used in PeopleBooks.
- Navigating the PeopleBooks interface and searching the PeopleSoft online library.
- Displaying and printing screen shots and graphics in PeopleBooks.
- How to manage the locally installed PeopleSoft online library, including web site folders.
- Understanding documentation integration and how to integrate customized documentation into the library.
- Application abbreviations found in application fields.

You can find *PeopleBooks and the PeopleSoft Online Library* in the online PeopleBooks Library for your PeopleTools release.

## **Chapter 1**

## **Getting Started with HRMS Portal Pack**

### This chapter discusses:

- HRMS Portal Pack pagelets.
- HRMS Portal Pack integrations.
- HRMS Portal Pack implementation.

## **HRMS Portal Pack Pagelets**

### PeopleSoft HCM pagelets include:

- Birthday Alerts pagelet.
- Anniversary Alerts pagelet.
- Direct Reports pagelet.
- Employee Leave Summary pagelet.
- Manager Leave Summary pagelet.
- Stock Options pagelet.
- Paychecks pagelet.
- Company Directory pagelet.
- Organization Directory pagelet.
- Employee Performance pagelet.
- Upcoming Training pagelet.
- Schedule Training pagelet.
- Employee Expiring Licenses pagelet.
- Manager Expiring Licenses pagelet.
- Open Positions pagelet.
- Time Management Alerts pagelet.
- Workforce Availability pagelet.

• Direct Reports Phones pagelet.

PeopleSoft Recruiting Solutions pagelets include:

- Recruiter Alerts pagelet.
- My Job Openings pagelet.
- Find Job Openings pagelet.
- My Applicants pagelet.
- Job Openings pagelet.
- Quick Search pagelet.

PeopleSoft HCM to ELM On Demand pagelets include:

- Instructor Center pagelet.
- Manager Learning Center pagelet.
- My Learning pagelet.
- My Team Learning pagelet.

PeopleSoft HCM on Demand pagelets include:

- Administer Career Plans pagelet.
- Administer Succession Plans pagelet.
- Employee Profile pagelet.
- Manage Careers & Successions pagelet.
- Manager Profile Management pagelet.
- My Development Documents pagelet.
- My Performance Documents pagelet.
- Profile Administrator Home pagelet.
- Team Development Documents pagelet.
- Team Performance Documents pagelet.
- ePerformance Administration pagelet.
- My Career Plan pagelet.

PeopleSoft TalentLinks pagelets include:

- My Compensation Activities pagelet.
- eCompensation Admin Home pagelet.
- eCompensation Administration pagelet.

### See Also

Chapter 4, "Using HRMS Portal Pack Pagelets," page 17

## **HRMS Portal Pack Integrations**

The HRMS Portal Pack includes portal pagelets that provide access to key data from your PeopleSoft HCM system. The portal pack is intended to supplement the core business applications with pagelets for your portal's homepage.

The following graphic shows the PeopleSoft HCM applications that feed data to the HRMS Portal Pack:

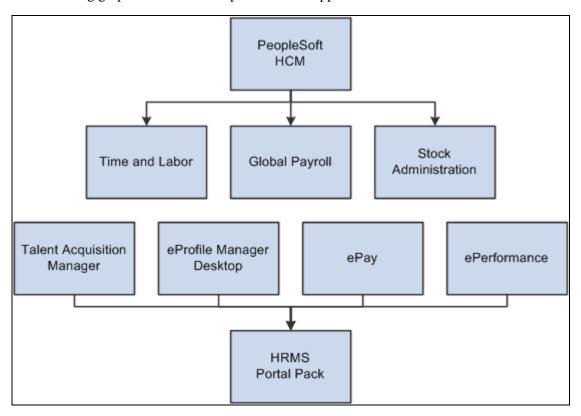

PeopleSoft HRMS Portal Pack data sources

This documentation discusses integration considerations in the implementation chapters in this PeopleBook.

## **HRMS Portal Pack Implementation**

PeopleSoft Setup Manager enables you to generate a list of setup tasks for your organization based on the features that you are implementing. The setup tasks include the components that you must set up, listed in the order in which you must enter data into the component tables, and links to the corresponding PeopleBook documentation.

### Other Sources of Information

In the planning phase of your implementation, take advantage of all PeopleSoft sources of information, including the installation documentation, table-loading sequences, data models, and business process maps.

### See Also

PeopleSoft HCM 9.1 Application Fundamentals PeopleBook, "PeopleSoft HCM Application Fundamentals Preface"

PeopleTools: PeopleSoft Setup Manager PeopleBook

## Chapter 2

## **Understanding HRMS Portal Pack**

This chapter discusses:

- · HRMS Portal Pack overview.
- PeopleSoft pagelet activation and personalization.
- HRMS Portal Pack pagelets.

### **HRMS Portal Pack Overview**

The PeopleSoft HRMS Portal Pack provides a collection of pagelets that you can individually select to appear on a corporate intranet or extranet homepage. The individual pagelets provide information gathered from various PeopleSoft HCM applications.

## **PeopleSoft Pagelet Activation and Personalization**

HRMS Portal Pack includes portal pagelets that provide at-a-glance access to essential data from your system. The portal pack supplements other PeopleSoft HCM applications that provide the underlying data.

When you install HRMS Portal Pack, users can personalize their portal homepages by adding the pagelets that they need. Standard PeopleSoft role-based security ensures that users can access only the pagelets appropriate to their roles.

Users can configure their portal homepages with three narrow columns or one narrow and one wide column. What appears to the user is determined by the pagelets dynamically.

See Chapter 4, "Using HRMS Portal Pack Pagelets," Displaying Portal Pagelets, page 17.

**Note.** Each pagelet can be configured to use any of the HCM access types. PeopleSoft recommends using the same access type for each pagelet. This ensures consistency when managers of direct reports view the different pagelets to help improve performance. To set up the access type, access the Direct Reports Setup component by selecting Set Up HRMS, Common Definitions, Direct Reports for Managers, Direct Reports Setup.

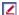

Some pagelets support personalization that enables individual users to configure content displayed in their pagelet; the Customize button in the pagelet title bar alerts you to this capability. Click the button to access the Personalization page.

### See Also

Chapter 4, "Using HRMS Portal Pack Pagelets," Personalizing Pagelets, page 19

## **HRMS Portal Pack Pagelets**

This section lists the pagelets the make up HRMS Portal Pack and identifies:

- The name and object name of the pagelets.
- The audience for the pagelet: employees, customers, or suppliers.
- The functional role of the person who uses the pagelet.

These are business process functional roles not delivered as such by PeopleTools user security roles.

• The pagelet's enabling application.

The enabling application provides the data that appears in the pagelet. If the enabling application has not been licensed, the pagelet won't work.

This table lists the pagelets and their enabling applications:

| Pagelet Name and Object<br>Name         | Audience  | Functional<br>Role | Enabling Applications                              |
|-----------------------------------------|-----------|--------------------|----------------------------------------------------|
| Birthday Alerts CO_PE_MGR_BIRTHDA Y     | Employees | Manager            | Human Resources (HR) eProfile Manager Desktop      |
| Anniversary Alerts CO_PE_MGR_HIREDT     | Employees | Manager            | HR<br>eProfile Manager Desktop                     |
| Direct Reports  CO_PE_MGRRPTS_COM P     | Employees | Manager            | HR PeopleSoft eProfile Manager Desktop             |
| Employee Leave Summary HR_PE_EMPL_LEAVE | Employees | Employee           | HR PeopleSoft Global Payroll or Absence Management |
| Manager Leave Summary HR_PE_MGR_LEAVE   | Employees | Manager            | HR Global Payroll or Absence Management            |

| Pagelet Name and Object<br>Name              | Audience  | Functional<br>Role | Enabling Applications                                                       |
|----------------------------------------------|-----------|--------------------|-----------------------------------------------------------------------------|
| Stock Options ST_PE_OPTION                   | Employees | Employee           | HR PeopleSoft Stock Administration                                          |
| Paychecks PY_PE_PAYCHECK                     | Employees | Employee           | HR PeopleSoft Payroll for North AmericaPeopleSoft ePay                      |
| Company Directory HRCD_SRCH_PGLT             | Employees | Employee           | HR                                                                          |
| Organization Directory EO_PE_CDCOMPDIR       | Employees | Employee           | HR                                                                          |
| Employee Performance EP_PE_ALERT             | Employees | Manager            | HR PeopleSoft ePerformance                                                  |
| Upcoming Training CO_PE_EMP_TRAINING         | Employees | Manager            | HR                                                                          |
| Scheduled Training CO_PE_MGR_TRAINING        | Employees | Employee           | HR                                                                          |
| Employee Expiring Licenses CO_PE_EXP_LIC_EMP | Employees | Employee           | HR                                                                          |
| Manager Expiring Licenses CO_PE_EXP_LIC      | Employees | Manager            | PeopleSoft HR                                                               |
| Open Positions CO_PE_VACPOS                  | Employees | Manager            | HR (optional functionality) PeopleSoft Talent Acquisition Manager Solutions |
| Time Management Alerts TL_PE_MGR_TMMGT       | Employees | Manager            | HR Time and Labor (optional) Absence Management                             |

| Pagelet Name and Object<br>Name           | Audience  | Functional<br>Role | Enabling Applications                                                 |
|-------------------------------------------|-----------|--------------------|-----------------------------------------------------------------------|
| Workforce Availability TL_PE_MGR_WRKFRC   | Employees | Manager            | HR PeopleSoft Time and Labor (optional) PeopleSoft Absence Management |
| Direct Reports Phones CO_PE_EMPLPHN_COM P | Employees | Manager            | HR eProfile Manager Desktop                                           |
| Recruiter Alerts HRS_PE_ALERTS            | Employees | Recruiter          | HR Talent Acquisition Manager                                         |
| My Job Openings HRS_PE_MY_JO              | Employees | Recruiter          | HR Talent Acquisition Manager                                         |
| Find Job Openings HRS_PE_JO_SRCH          | Employees | Recruiter          | HR Talent Acquisition Manager                                         |
| My Applicants HRS_PE_APP_SRCH             | Employees | Recruiter          | HR Talent Acquisition Manager                                         |
| Job Openings HRS_PE_JO_APP_ALL            | Employees | Recruiter          | HR Talent Acquisition Manager                                         |
| Quick Search HRS_PE_SRCH                  | Employees | Recruiter          | HR Talent Acquisition Manager                                         |

### See Also

Chapter 4, "Using HRMS Portal Pack Pagelets," page 17

## **Chapter 3**

## **Setting Up HRMS Portal Pack**

This chapter discusses how to:

- Define default settings for the Employee Performance Alerts pagelet.
- Define default settings for the Open Positions pagelet.
- Enable MapQuest for the Organization Directory pagelet.

# **Defining Default Settings for the Employee Performance Alerts Pagelet**

To define default settings for the Employee Performance Alerts Settings page, use the Employee Performance Alerts Setup (EP\_ALERT\_SETUP) component.

This section discusses how to:

- Activate the Employee Performance pagelet.
- Define settings for the Employee Performance Alerts pagelet personalizations.

### See Also

Chapter 4, "Using HRMS Portal Pack Pagelets," Viewing the Employee Performance Pagelet, page 38

# Page Used to Define Default Settings for the Employee Performance Alert Pagelet

| Page Name                            | Definition Name | Navigation                                                                                             | Usage                                                                 |
|--------------------------------------|-----------------|----------------------------------------------------------------------------------------------------|-----------------------------------------------------------------------|
| Employee Performance<br>Alerts Setup | EP_ALERT_SETUP  | Set Up HRMS, Product<br>Related, ePerformance,<br>Pagelet Alerts, Employee<br>Performance Alerts Setup | Define settings for the<br>Employee Performance<br>Alerts Setup page. |

Setting Up HRMS Portal Pack Chapter 3

### **Activating the Employee Performance Pagelet**

The Employee Performance pagelet is a self-service pagelet that managers can use to quickly check the status of the performance documents for which they are responsible. For a given document type, the pagelet lists each employee's name, the due date, and a color-coded button that identifies if the document is complete, on schedule, behind schedule, or cancelled.

To enable managers to use the pagelet, you must:

- 1. Activate the Employee Performance pagelet.
- 2. Define the default rules for the pagelet.

### See Also

Chapter 2, "Understanding HRMS Portal Pack," PeopleSoft Pagelet Activation and Personalization, page 5

## **Defining Settings for the Employee Performance Alerts Settings Page**

Access the Employee Performance Alerts Setup page (Set Up HRMS, Product Related, ePerformance, Pagelet Alerts).

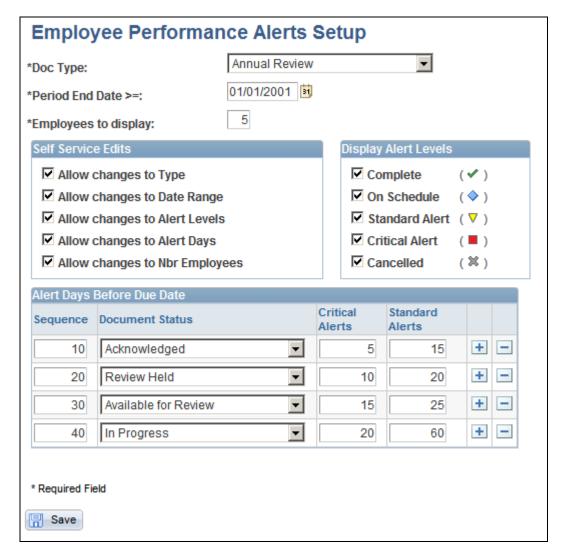

Employee Performance Alerts Setup page

**Doc Type** (document type)

Select the type of document to list on the Employee Performance pagelet. You define document types on the Document Types page.

See *PeopleSoft ePerformance 9.1 PeopleBook*, "Setting Up Document Templates," Defining Document Types.

**Period End Date** >= (period end greater than or equal to)

Select the end date for the performance period for which documents are to be listed. The system lists documents with the same period end date or later.

**Employees to display** 

Enter the number of employees to list on the pagelet. If the number of employees with documents exceeds this number, the pagelet automatically includes a More link that enables the manager to list all employees with the selected document type.

Setting Up HRMS Portal Pack Chapter 3

#### Self Service Edits

Use this group box to define how much control managers can have over the appearance of their Employee Performance pagelet. If you select any of the check boxes here, the manager can change the selected default settings. To change the settings on the Employee Performance pagelet, click the Customize button on the pagelet to access the Employee Performance Alerts Settings page.

See <u>Chapter 3, "Setting Up HRMS Portal Pack," Defining Default Settings for the Employee Performance Alerts Pagelet, page 9.</u>

Allow changes to Type Select to enable managers to pick a document type other than the one you

selected in the Type field.

**Allow changes to Date Range** Select to enable managers to enter a different date range.

Allow changes to Alert Levels Select to enable managers to determine which alerts should appear on the

pagelet.

Allow changes to Alert Days Select to enable managers to change the number of days before the due date

that triggers the alerts.

Allow changes to Nbr Employees(allow changes to number of employees) Select to enable managers to change the number of employees that are

listed on the pagelet when the pagelet is opened.

### **Display Alert Levels**

Use this group box to select the types of alerts that should appear. Select the corresponding check box for each alert to display.

### Alert Days Before Due Date

Use this group box to select the statuses that are to trigger alerts and the number of days prior to the due date that an alert is to be considered standard versus critical.

**Sequence** Enter the order in which this document status is to appear on the Employee

Performance Alerts Personalization page.

See Chapter 3, "Setting Up HRMS Portal Pack," Defining Default Settings

for the Employee Performance Alerts Pagelet, page 9.

**Document Status** Select the status to trigger an alert. Values are: *Acknowledged, Available for* 

Review, Cancelled, Completed, In Progress, Not Started and Review Held.

See PeopleSoft ePerformance 9.1 PeopleBook, "Using Inquiry Pages."

## **Critical Alerts** and **Standard Alerts**

These fields apply only if you select Critical Alert and Standard Alert in the Display Alert Levels group box.

Enter the number of days before a document's due date that a critical alert button or a standard alert button is to appear if the document is still in the selected status.

For example, suppose that you select the status *In Progress*, and enter *30* in the Critical Alerts field and *60* in the Standard Alerts field. This causes the standard alert button to appear on the pagelet when a document is in progress from 31 to 60 days before its due date. The critical alert button appears if the document is still in progress 30 days or less before the due date.

### See Also

<u>Chapter 3, "Setting Up HRMS Portal Pack," Defining Default Settings for the Employee Performance Alerts Pagelet, page 9</u>

Chapter 4, "Using HRMS Portal Pack Pagelets," Personalizing the Employee Performance Pagelet, page 25

## **Defining Default Settings for the Open Positions Pagelet**

To set default settings for the Open Positions pagelet, use the Open Positions Setup (CO\_PE\_VACPOS\_SETUP) component.

This section discusses how to:

- Activate the Open Positions pagelet.
- Define default rules for the Open Positions pagelet.

### See Also

Chapter 4, "Using HRMS Portal Pack Pagelets," Personalizing the Open Positions Pagelet, page 28

## Page Used to Define Default Settings for the Open Positions Pagelet

| Page Name            | Definition Name    | Navigation                                                                                          | Usage                                                                                       |
|----------------------|--------------------|----------------------------------------------------------------------------------------------------|---------------------------------------------------------------------------------------------|
| Setup Open Positions | CO_PE_VACPOS_SETUP | Set Up HRMS, Product<br>Related, HRMS Portal<br>Pack, Setup Open Positions,<br>Setup Open Positions | Define default rules for the<br>Setup Open Positions<br>pagelet personalization<br>options. |

Setting Up HRMS Portal Pack Chapter 3

### **Activating the Open Positions Pagelet**

The Open Positions pagelet is a self-service pagelet that managers can use to quickly check the status of open positions. The pagelet displays position information and links to other related position pages.

To enable managers to use the pagelet, you must:

- 1. Activate the Open Positions pagelet.
- 2. Define the default settings for the pagelet.

### See Also

Chapter 2, "Understanding HRMS Portal Pack," PeopleSoft Pagelet Activation and Personalization, page 5

### **Defining Default Settings for the Open Positions Pagelet**

Access the Setup Open Positions page (Set Up HRMS, Product Related, HRMS Portal Pack, Setup Open Positions, Setup Open Positions).

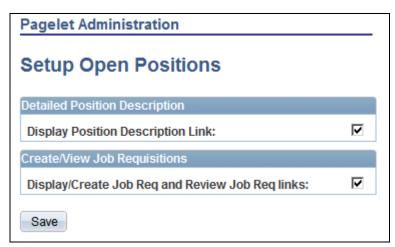

Setup Open Positions page

**Display Position Description Link**  Select to display the Position Description link. This link provides access to the Position Description page where you can view the position description.

Display/Create Job Req and Review Job Req links (display/create job requisitions and review job requisitions links) Select to display the job requisition links. This link provides access to the Job Requisition page where you can review existing job requisitions or create a new one.

### See Also

Chapter 4, "Using HRMS Portal Pack Pagelets," Personalizing the Open Positions Pagelet, page 28

## **Enabling MapQuest for the Organization Directory Pagelet**

To enable MapQuest on the Organization Directory pagelet, use the Organization Directory (EO\_PE\_CDADMIN\_CMP) component.

This section discusses how to enable MapQuest for locations on the Organization Directory pagelet.

# Page Used to Enable MapQuest for Locations on the Organization Directory Pagelet

| Page Name                                          | Definition Name   | Navigation                                                                          | Usage                                                                        |
|----------------------------------------------------|-------------------|-------------------------------------------------------------------------------------|------------------------------------------------------------------------------|
| Organization Directory -<br>Pagelet Administration | EO_PE_CDADMIN_PNL | Set Up HRMS, Install,<br>Product and Country<br>Specific, Organization<br>Directory | Enable MapQuest for locations when using the Organization Directory pagelet. |

## **Enabling MapQuest for Locations on the Organization Directory Pagelet**

Access the Organization Directory - Pagelet Administration page (Set Up HRMS, Install, Product and Country Specific, Organization Directory).

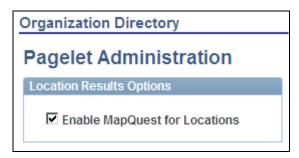

Organization Directory - Pagelet Administration page

Select the Enable MapQuest for Locations check box to have the system provide a company location link that will open up a MapQuest window when performing a location search from the pagelet.

See Chapter 4, "Using HRMS Portal Pack Pagelets," Viewing the Organization Directory Pagelet, page 37.

## Chapter 4

## **Using HRMS Portal Pack Pagelets**

This chapter lists common elements and discusses how to:

- Display portal pagelets.
- Personalize pagelets.
- View manager pagelets.
- View employee pagelets.
- View Recruiter Alerts for Talent Acquisition Manager
- View additional Talent Acquisition Manager pagelets.

## **Common Elements Used in This Chapter**

**Number of Rows (1 to 99)** Enter the number of rows to display on the page.

**Days to view in the future** Enter the number of days in the future that the system should use to display

upcoming events.

**Days to view in the past**Enter the number of days in the past that the system should use to display

past events.

**Maximum displayed rows** Enter the maximum number of rows that should appear on the page. This

only limits the number of rows that appear and does not limit the amount of

information that the system retrieves.

**More** Click this link to view more information.

Indicates that an approaching date is within the defined alert limit.

Click the Customize button to define the number of rows and columns you

want to display on a pagelet. Not all pagelets can be personalized.

## **Displaying Portal Pagelets**

You can control the pagelet selection and, optionally the layout, for your users by using the Portal homepage feature in PeopleTools. To make pagelets available for selection and display:

- 1. Select PeopleTools, Portal, Structure and Content.
- 2. Select the Portal Objects link on the Structure and Content page.
- 3. Select the Homepage link.
- 4. Select the Tabs link.
- 5. Select the Edit link for My Page in the Content References grid.
- 6. Access the Tab Content page (select the Tab Content tab).
- 7. Use the Tab Content page to select pagelets and define their behavior. Select *Required* or *Req-Fix* to make the pagelets always appear on users' home pages. Using *Req-Fix* also prevents pagelets from being moved on the home page.
- 8. Use the Tab Layout page to arrange any required pagelets.

**Note.** Access to pagelets is also controlled by the standard PeopleTools component security. Even with the pagelet selected using the previous procedure, you cannot see the pagelet as a content choice unless you also have the PeopleTools security to access the component through your role and its permission lists.

See PeopleTools: Portal Technologies PeopleBook, "Administering Portal Homepages and Pagelets."

The next example displays a personalized homepage using PeopleSoft HCM portal pagelets. After defining portal objects in PeopleTools, individual users can click the Content link in the upper left-hand corner to define pagelets for their homepage, and click the Layout link to arrange their homepage elements. The example uses a three-column layout.

By default, portal pagelets display action bars in the upper right-hand corner that, depending on the pagelet properties, enable you to minimize, personalize, or remove the pagelet from the homepage.

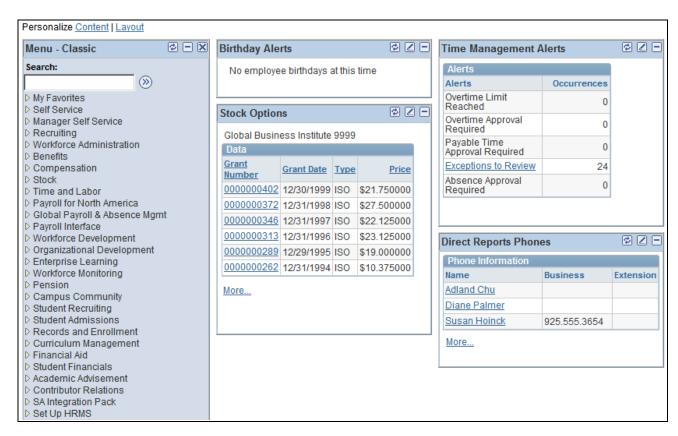

Portal pagelet example

#### See Also

PeopleTools: Portal Technologies PeopleBook, "Administering Portal Homepages and Pagelets"

## **Personalizing Pagelets**

Each individual user can personalize the content for their pagelets by clicking the Customize (pencil) button on the pagelet headers. This section discusses how to:

- Personalize the Direct Reports pagelet.
- Personalize the Employee Leave Summary pagelet.
- Personalize the Manager Leave Summary pagelet.
- Personalize the Stock Options pagelet.
- Personalize the Employee Performance pagelet.
- Personalize the Upcoming Training pagelet.
- Personalize the Scheduled Training pagelet.
- Personalize the Setup Open Positions pagelet.

- Personalize the Time Management Alerts pagelet.
- Personalize the Workforce Availability pagelet.
- Personalize the Direct Reports Phones pagelet.
- Personalize the Recruiter Alerts pagelet.
- Personalize the My Job Openings pagelet.

## **Pages Used to Personalize Pagelets**

| Page Name                  | Definition Name                                                             | Navigation                                                                                                    | Usage                                                                                                    |
|----------------------------|-----------------------------------------------------------------------------|----------------------------------------------------------------------------------------------------|----------------------------------------------------------------------------------------------------|
| Personalize Alerts         | CO_PE_OPR_BIRTH_PG CO_PE_OPR_ANNIV_PG CO_PEOPRLIC_EMP_PG CO_PE_OPREXPLIC_PG | <ul> <li>Click the Customize button on the Birthday Alerts pagelet.</li> <li>Click the Customize button on the Anniversary Alerts pagelet.</li> <li>Click the Customize button on the Employee Expiring Licenses pagelet.</li> <li>Click the Customize button on the Manager Expiring Licenses pagelet.</li> </ul> | Define default display preferences. You can define the number of days to view in the future and in the past and the maximum number of rows to display on the Birthday Alerts, Anniversary Alerts, Employee Expiring Licenses, and Manager Expiring Licenses pagelet. |
| Personalize Direct Reports | CO_PE_OPR_DIRPT_PG                                                          | Click the Customize button<br>on the Direct Reports<br>pagelet.                                                                                                    | Specify the maximum<br>number of rows to display<br>on the Direct Reports<br>pagelet, and specify if you<br>want the business phone,<br>employee ID, job title, or<br>location to also display.                                                                      |
| Select Job Title           | HR_PE_EMPL_LV_EXT                                                           | <ul> <li>Click theCustomize button on the Employee Leave Summary pagelet.</li> <li>Click the Customize button on the Manager Leave Summary pagelet.</li> </ul>                                                                                                    | Specify settings to display<br>on the Manager Leave<br>Summary page and the<br>Employee Leave Summary<br>page.                                                                                                    |
| Personalize Stock Options  | ST_PE_OPTION_PREF                                                           | Click the Customize button<br>on the Stock Options<br>pagelet.                                                                                                    | Specify the display<br>preferences and display<br>fields to display on the<br>Stock Options pagelet.                                                                                                    |

| Page Name                               | Definition Name    | Navigation                                                              | Usage                                                                                                    |
|-----------------------------------------|--------------------|-------------------------------------------------------------------------|----------------------------------------------------------------------------------------------------|
| Employee Performance<br>Alerts Settings | EP_PE_OPR_ALERT    | Click the Customize button<br>on the Employee<br>Performance pagelet.   | Specify the display<br>preferences, alert levels, and<br>alert days before due date to<br>display on the Employee<br>Performance pagelet.                                                                                                    |
| Personalize Upcoming<br>Training        | CO_PE_TRN_MGR_N    | Click the Customize button<br>on the Upcoming Training<br>pagelet.      | Specify the number of rows to display on the Upcoming Training pagelet, and specify the days to view each item the future.                                                                                                    |
| Personalize Scheduled<br>Training       | CO_PE_TRN_MGR_PG   | Click the Customize button<br>on the Scheduled Training<br>pagelet.     | Specify the number of rows to display on the Scheduled Training pagelet, and specify the days to view each item the future.                                                                                                    |
| Personalize Open Positions              | CO_PE_VACPOS_CUST  | Click the Customize button<br>on the Open Positions<br>pagelet.         | Specify the number of rows to display on the Open Positions pagelet. System administrators define additional default display settings on the Pagelet Administration - Open Positions page.  See Chapter 3, "Setting Up HRMS Portal Pack," Defining Default Settings for the Open Positions Pagelet, page 13. |
| Personalize Time<br>Management Alerts   | TL_PE_MGR_TMMGT_P  | Click the Customize button<br>on the Time Management<br>Alerts pagelet. | Select the alerts to display<br>on the Time Management<br>Alerts pagelet.                                                                                                    |
| Personalize Workforce<br>Availability   | TL_PE_MGR_WRKFRC_P | Click the Customize button<br>on the Workforce<br>Availability pagelet. | Select the alerts to display<br>on the Workforce<br>Availability pagelet.                                                                                                    |
| Personalize Phones                      | CO_PE_OPR_PHN_PG   | Click the Customize button<br>on the Direct Reports<br>Phones pagelet.  | Specify the number of rows to display on the Direct Reports Phones pagelet, and specify the phone types (business, home, campus, mobile and so on) to display.                                                                                                    |
| Personalize Alerts                      | HRS_PE_OPR_ALERT   | Click the Customize button<br>on the Recruiter Alerts<br>pagelet.       | Specify the recruiting items to display on the Recruiter Alerts pagelet.                                                                                                    |

| Page Name                      | Definition Name   | Navigation                                                       | Usage                                                                                                    |
|--------------------------------|-------------------|------------------------------------------------------------------|----------------------------------------------------------------------------------------------------|
| Personalize My Job<br>Openings | HRS_PE_OPR_JOS    | Click the Customize button<br>on the My Job Openings<br>pagelet. | Specify the status and creation time frame of the openings to display on the My Job Openings pagelet, and specify the number of rows and columns to display. |
| Personalize My Reports         | PSRF_PGLT_OPTIONS | Click the Customize button on the My Reports pagelet.            | Specify the maximum<br>number of reports within a<br>specified number of days or<br>hours that should display on<br>the My Reports pagelet.                  |

### **Personalizing the Direct Reports Pagelet**

Access the Personalize Direct Reports page (click the Customize button on the Direct Reports pagelet).

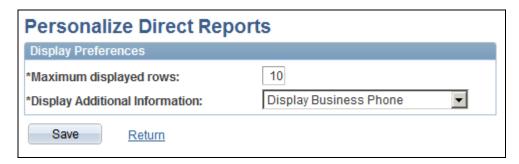

Personalize Direct Reports page

## Display Additional Information

Values include:

- Display Business Phone
- Display Employee Id
- Display Job Title
- Display Location

## **Personalizing the Employee Leave Summary Pagelet**

Access the Select Job Title page (click the Customize button on the Employee Leave Summary pagelet).

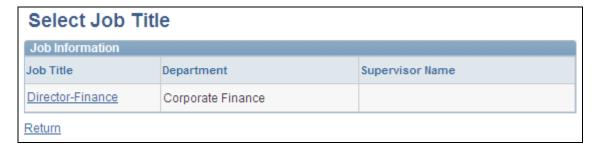

Select Job Title page

**Note.** This pagelet is similar to the page used to personalize the Manager Leave Summary pagelet.

### **Personalizing the Manager Leave Summary Pagelet**

Access the Select Job Title page (click the Customize button on the Manager Leave Summary pagelet).

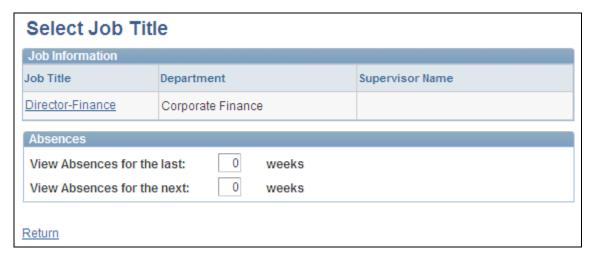

Select Job Title page for the Manager Leave Summary pagelet

View Absences for the last and View Absences for the next

Enter the number of weeks in the past and in advance for which you want to display absence information.

**Note.** This page is similar to the page used to personalize the Employee Leave Summary pagelet.

## **Personalizing the Stock Options Pagelet**

Access the Personalize Stock Options page (click the Customize button on the Stock Options pagelet).

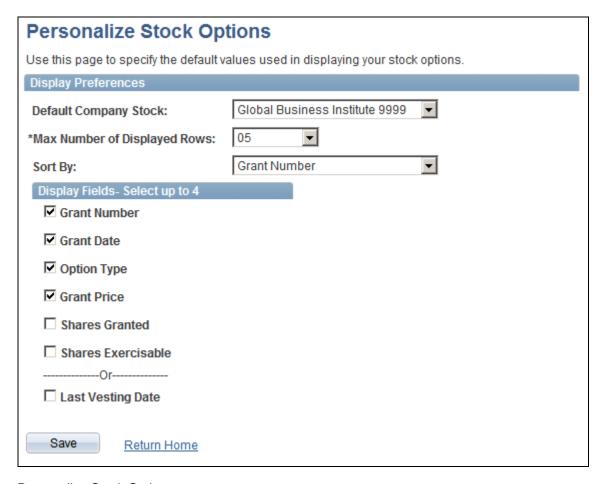

Personalize Stock Options page

### **Display Preferences**

**Default Company Stock** Select the company for which you want to display stock option information.

Max Number of Displayed Rows (maximum number of displayed rows) For multiple stock option grants, select the number of rows to appear on the pagelet. If the number of grants exceeds the number of rows, the system

automatically displays the More link.

**Sort By** Define how the information is sorted. Values are: *Grant Date, Grant* 

*Number, Grant Price*, and *Option Type*.

### Display Fields - Select up to 4

Each check box that you select appears on the pagelet. You can select up to four fields from this list. Selecting Last Vesting Date overrides all of the other display options.

**Grant Number** Displays the grant issue number.

**Grant Date** Displays the issue date of each grant listed.

**Option Type** Displays the type of option for each grant.

**Grant Price** Displays the issue price for each grant.

**Shares Granted** Displays the number of shares granted for each grant.

**Shares Exercisable** Displays the number of shares currently exercisable for each grant listed.

**Last Vesting Date** Displays only the last date that options vested and does not display any

additional information about the options.

## **Personalizing the Employee Performance Pagelet**

Access the Employee Performance Alerts Settings page (click the Customize button on the Employee Performance pagelet).

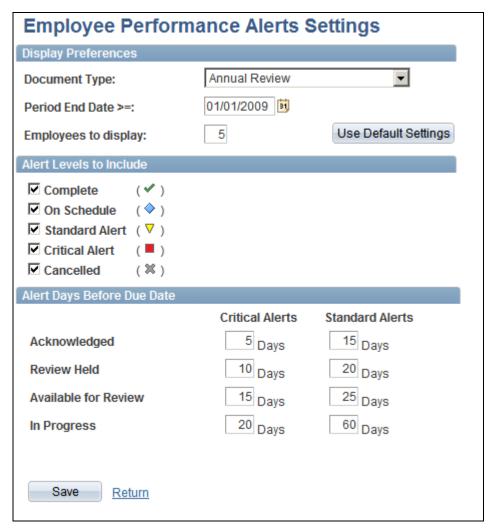

Employee Performance Alerts Settings page

**Document Type** Select the type of document that you want to appear. You define document

types on the Document Types page.

**Period End Date** >= Select the end date of the performance period for which documents are to

be listed. The system lists documents with the same date or later than the

date entered here.

**Employees to display** Enter the number of employees to list on the pagelet.

**Use Default Settings** Click to reset the values on the page to the values that you defined when

you last set up this page. Values are defaulted from product level.

**Note.** This button does not appear on the Employee Performance Alerts Setup (EP\_ALERT\_SETUP) page when you are defining the settings. It

appears only on the Employee Performance Alerts Setup

(EP\_PE\_OPR\_ALERT) page, which is accessed when a user clicks

Customize from the Employee Performance pagelet.

**Note.** Fields that display on this page are defined on the Employee Performance Alerts Setup page and may vary depending on the setup defined there.

### Alert Levels to Include

Select the desired alert levels to include on the Employee Performance page.

### Alert Days Before Due Date

For each document status type (Acknowledged, Review Held, Available for Review, In Progress, Cancelled and Complete), define the number of days before a document's due date that a critical or standard alert appears.

#### See Also

<u>Chapter 3, "Setting Up HRMS Portal Pack," Defining Default Settings for the Employee Performance Alerts Pagelet, page 9</u>

PeopleSoft ePerformance 9.1 PeopleBook, "Setting Up Document Templates," Defining Document Types

## **Personalizing the Upcoming Training Pagelet**

Access the Personalize Upcoming Training Page (click the Customize button on the Upcoming Training pagelet).

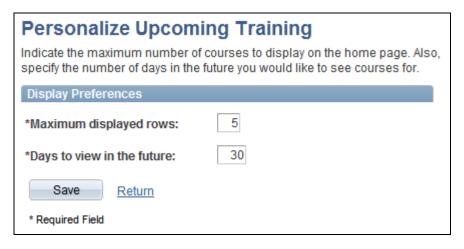

Personalize Upcoming Training page

**Maximum displayed rows** Enter the number of rows of training information you want to display on the

Upcoming Training pagelet.

**Days to view in the future** Enter the number of days into the future for which you want to see

upcoming training.

## **Personalizing the Scheduled Training Pagelet**

Access the Personalize Scheduled Training page (click the Customize button on the Scheduled Training pagelet).

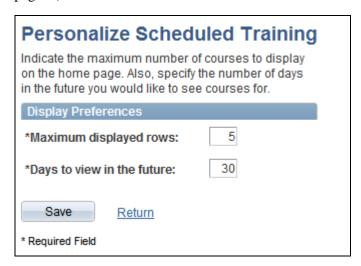

Personalize Scheduled Training page

Maximum displayed rows Enter the number of rows of training information you want to display on the

Scheduled Training pagelet.

Days to view in the future

Enter the number of days into the future for which you want to see scheduled training.

## **Personalizing the Open Positions Pagelet**

Access the Personalize Open Positions page (click the Customize button on the Open Positions pagelet).

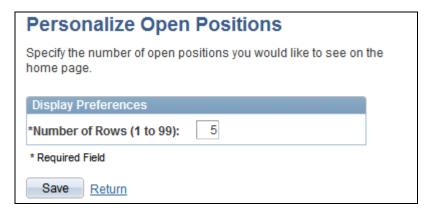

Personalize Open Positions page

Enter the number of positions that you want to display on the Open Positions pagelet.

## **Personalizing the Time Management Alerts Pagelet**

Access the Personalize Time Management Alerts page (click the Customize button on the Time Management Alerts pagelet).

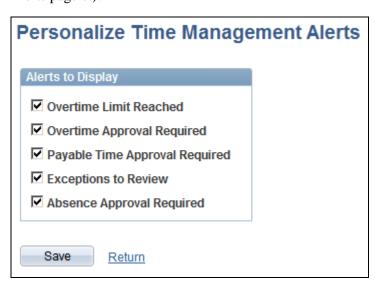

Personalize Time Management Alerts page

Use this page to select which time management alerts you want to make available on the Time Management Alert pagelet.

**Overtime Limit Reached** Select to display those employees who have reached the overtime limit.

**Overtime Approval Required** Select to display those employees who have requested overtime approval.

Payable Time Approval Required

Select to display those employees who have payable time which requires approval.

**Exceptions to Review** 

Select to display time reporting exceptions that require review.

**Absence Approval Required** 

Select to display requested Global Payroll absences which require approval.

#### See Also

PeopleSoft Time and Labor 9.1 PeopleBook, "Managing Time"

### **Personalizing the Workforce Availability Pagelet**

Access the Personalize Workforce Availability page (click the Customize button on the Workforce Availability pagelet).

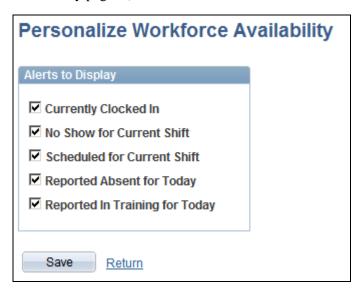

Personalize Workforce Availability page

Use this page to select which workforce availability alerts you want to make available on the Workforce Availability pagelet.

**Currently Clocked In** Select to display employees who are currently clocked in for the current

punch shift.

**No Show for Current Shift** Select to display employees who are scheduled for the current punch shift

but have not clocked in.

**Scheduled for Current Shift** Select to display employees who are scheduled for the current punch shift.

**Reported Absent for Today** Select to display employees who are reported as absent.

If PeopleSoft Global Payroll is installed, the system determines if any absences are reported in the absence pages. In addition, the system detects any leave time reporting codes (TRCs) in the PeopleSoft Time and Labor application's reported elapsed time, which is not a Global Payroll absence.

Reported In Training for Today

Select to display employees who have scheduled, approved training for the day.

This count will include the attendance statuses from the Training Administration business process of currently attending, completed, enrolled, approved and authorized.

### **Personalizing the Direct Reports Phones Pagelet**

Access the Personalize Phones page (click the Customize button on the Direct Reports Phones pagelet).

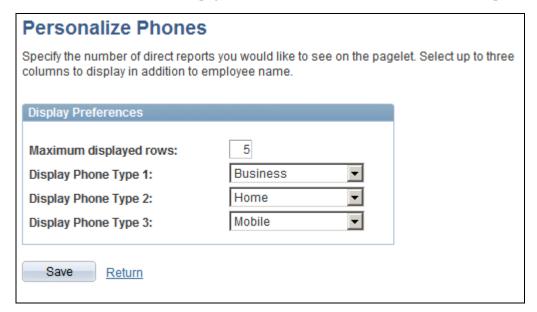

Personalize Phones page

**Display Phone Type 1** Select up to three phone types and in the order in which you want them to appear.

### Personalizing the Recruiter Alerts Pagelet

Access the Personalize Alerts page (click the Customize button on the Recruiter Alerts pagelet).

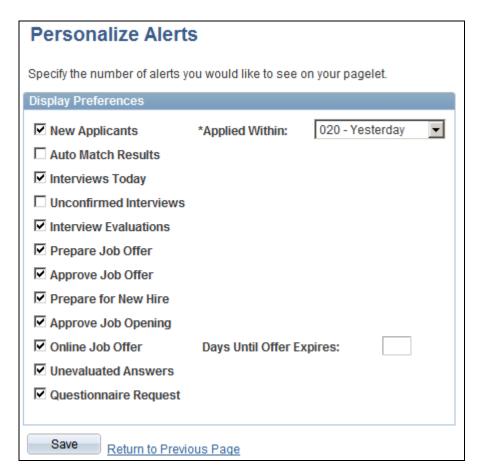

#### Personalize Alerts page

Use this page to select the alerts that you want to display on the Recruiter Alerts pagelet.

| New Applicants and Applied Within | Select New Applicantsto display the number of new applicants that have applied to your job openings within the time frame that you select in the Applied Within drop-down list box. |  |
|-----------------------------------|----------------------------------------------------------------------------------------------------|--|
|                                   | For example, you can select to view applicants that have applied within the last 30 days                                                                                            |  |
| <b>Auto Match Results</b>         | Select to display the number of applicants currently in the Auto Match results.                                                                                                    |  |
| Interviews Today                  | Select to display the number of interviews scheduled for the user.                                                                                                    |  |
| <b>Unconfirmed Interviews</b>     | Select to display the number of interviews that have been scheduled but are not yet confirmed.                                                                                      |  |
| Interview Evaluations             | Select to displays the number of interview evaluations assigned to the user.                                                                                                    |  |
| Prepare Job Offer                 | Select to display the number of applicants in the Prepare Job Offer queue.                                                                                                    |  |
| Approve Job Offer                 | Select to display the number of applicants in the Approve Job Offer queue.                                                                                                    |  |

**Prepare for New Hire**Select to display the number of new hire proceedings for applicants that

have accepted job offers.

**Approve Job Opening** Select to display the number of job openings waiting for approval.

Online Job Offer and Days Until Offer Expires

Select to display the number of open online job offers that you created that have expired or that will expire within the number of days that you enter.

Open online job offers are offers that you posted to Candidate Gateway that

have not been accepted or rejected. The offer status must be Extend.

**Unevaluated Answers** Select to display the number of open-ended screening question evaluations

that the user has requested but that the assigned evaluators have not yet

completed.

**Questionnaire Request** Select to display the number of applicants who have not completed the

questionnaires for job openings to which they are linked.

#### See Also

PeopleSoft Talent Acquisition Manager 9.1 PeopleBook

<u>Chapter 4, "Using HRMS Portal Pack Pagelets," Viewing Recruiter Alerts for Talent Acquisition Manager, page 48</u>

### **Personalizing the My Job Openings Pagelet**

Access the Personalize My Job Openings page (click the Customize button on the My Job Openings pagelet).

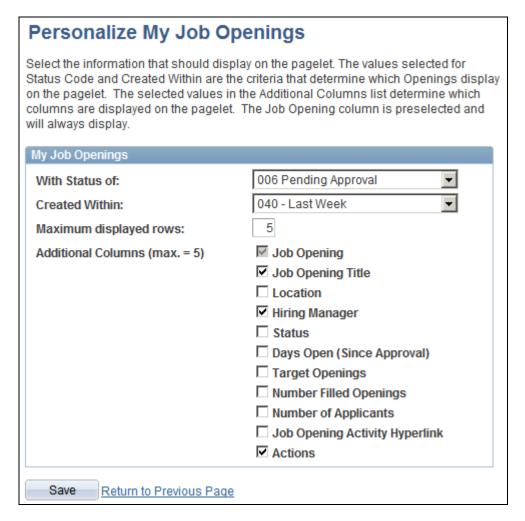

#### Personalize My Job Openings page

Use this page to define what information displays on the My Job Opening pagelet. Use the fields in the upper portion of the page to place parameters on the type of information you select in the lower portion of the page. To include a type of information on the pagelet, select the corresponding check box. The Job Opening check box is selected as a default, and you can select four more types of information to display on the pagelet.

With Status of Select a specific status for which you want to view job openings. If you do

not make a selection, job openings in all statuses that meet other criteria you specify on this page will be available using the My Job Opening

pagelet.

**Created Within** Select a point in time from which you want to view job openings. For

example, select *Last Month* to display your job openings for the last 30 days or *Last Week* to see your openings for the last seven days. If you do not make a selection, the system does not display any results on the My Job

Opening pagelet.

Maximum displayed rows Enter the number of rows you want to display on the My Job Opening

pagelet. You can enter up to 99 rows; however, the system will only display

the number of job openings that meet the criteria you specify.

#### See Also

Chapter 4, "Using HRMS Portal Pack Pagelets," Viewing the My Job Openings Pagelet, page 58

PeopleSoft Talent Acquisition Manager 9.1 PeopleBook

# **Viewing Manager Pagelets**

This section discusses:

- Viewing the Birthday Alerts pagelet.
- Viewing the Anniversary Alerts pagelet.
- Viewing the Direct Reports pagelet.
- Viewing the Manager Leave Summary pagelet.
- · Viewing the Company Directory pagelet.
- Viewing the Organization Directory pagelet.
- Viewing the Employee Performance pagelet.
- Viewing the Scheduled Training pagelet.
- Viewing the Manager Expiring Licenses pagelet.
- Viewing the Open Positions pagelet.
- Viewing the Time Management Alerts pagelet.
- Viewing the Workforce Availability pagelet.
- Viewing the Direct Reports Phones pagelet.

**Note.** You can personalize many of these pagelets, so they can appear differently in the application than described in this chapter.

#### See Also

Chapter 4, "Using HRMS Portal Pack Pagelets," Personalizing Pagelets, page 19

### Viewing the Birthday Alerts Pagelet

The Birthday Alerts pagelet displays upcoming employee birthdays.

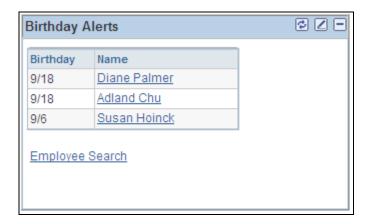

Birthday Alerts pagelet

Managers use this pagelet to view the birth dates for their direct reports.

Click an employee name to access the Employee Information page in PeopleSoft eProfile where you can view additional information about a specific employee and access links to pages with more specific employee information.

Click Employee Search to access the Employee Search page to look for a specific employee.

### **Viewing the Anniversary Alerts Pagelet**

The Anniversary Alerts pagelet displays upcoming employee job anniversaries.

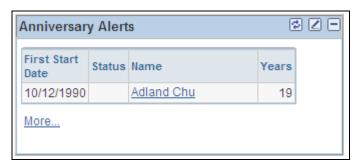

Anniversary Alerts pagelet

Managers use this pagelet to view the hire date for their direct reports.

Click an employee name to access the Employee Information page where you can view additional information about a specific employee and access links to pages with more specific employee information.

This pagelet uses time and labor group security or defaults to department security to determine the employees reporting to a manager. The reporting structure also depends on the association to the manager's row security permission list.

The date that appears in the First Start Date column is the current date, unless the time and labor date is enabled on the Time and Labor Permission List page for the manager's row security permission list.

#### **Viewing the Direct Reports Pagelet**

The Direct Reports pagelet displays information on direct reports.

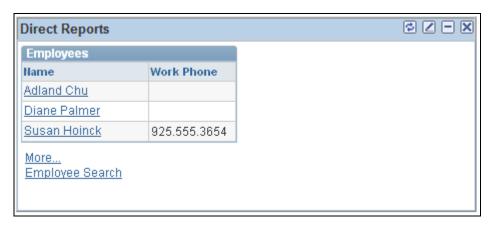

#### Direct Reports pagelet

Managers use this pagelet to view a list of their direct reports.

Information page where you enter data and click Continueto access the Employee Information page in eProfile. On the Employee Information page in eProfile, you can view additional details for a specific employee. The Employee Information page also contains links to related employee data

pages.

More Click to access a wide version of the pagelet with multiple columns

showing. additional data.

The narrow version displays only the data specified in the Display Additional Information filed on the Personalize Direct Reports page.

**Employee Search** Click to access the Employee Search page where you can define search

criteria to find a specific employee.

Skill Click to access the Current Team Profiles page for profiles to which you

have security access, where you can view detailed information regarding

the skills of a selected employee.

Note. The Skilllink appears only on the wide version of the Direct Reports

pagelet.

Training Click to access the Training Summary page where you can view detailed

information regarding training for a specific employee.

Note. The Traininglink appears only on the wide version of the Direct

Reports pagelet.

#### **Viewing the Manager Leave Summary Pagelet**

The Manager Leave Summary pagelet displays information about absence requests from employees.

This pagelet displays information for absence requests. Select a value in the Your Employee's Absence Request to access Absence Requests page. You use the page to review absence requests by status and to access absence requests details.

Click the More link to view additional requests if they exist.

### **Viewing the Company Directory Pagelet**

The Company Directory pagelet displays search fields to locate employees by name, job title, department, or email. You also have the option to use an advanced search, where you can enter additional search criteria.

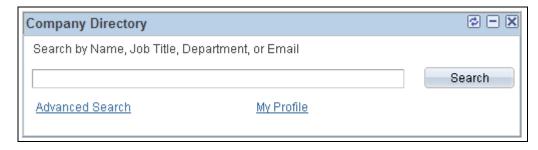

Company Directory pagelet

Employees use this pagelet to search for people using the Company Directory feature.

Advanced Search Click this link to access the Company Directory - Search For People:

Advanced Search page. Use the Advanced Search link to enter multiple

criteria to search for an individual.

My Profile Click this link to have the system display your information as the focus in

the Company Directory component.

See *PeopleSoft HR 9.1 PeopleBook: Administer Workforce*, "Viewing Summary Workforce Information," Using the Org Chart Viewer.

### **Viewing the Organization Directory Pagelet**

The Organization Directory pagelet displays search fields to locate employees by name and or location.

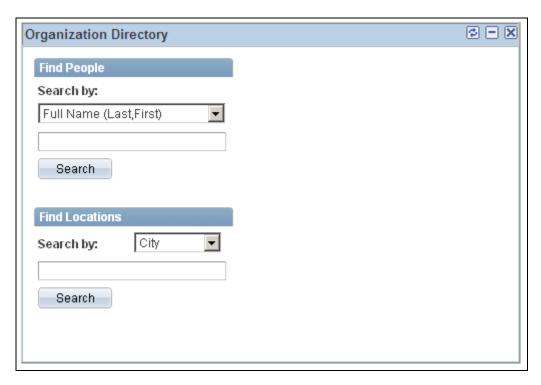

Organization Directory pagelet

Employees use this pagelet to search for people or locations.

#### See Also

<u>Chapter 3, "Setting Up HRMS Portal Pack," Enabling MapQuest for the Organization Directory Pagelet, page 15</u>

### **Viewing the Employee Performance Pagelet**

The Employee Performance pagelet displays summarized employee performance information.

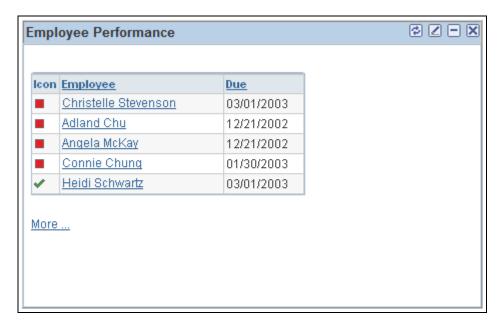

#### Employee Performance pagelet

Managers use this pagelet to check the status of the performance document for which they are responsible. The pagelet lists the employees with performance documents, the dues dates, and an indicator that shows whether a document is complete, on schedule, behind schedule, or cancelled.

**Employee** Click an employee name link to access the Maintain Performance

Document page. The type of document that appears on the Maintain Performance Document page depends on the document types that you set

up on the Employee Performance Alerts Settings page.

**More** Click this link to access performance information for additional employees.

#### See Also

Chapter 3, "Setting Up HRMS Portal Pack," Defining Default Settings for the Employee Performance Alerts Pagelet, page 9

### **Viewing the Scheduled Training Pagelet**

The Scheduled Training pagelet displays employee training that has been scheduled. The page also displays the course start date and the enrollment status.

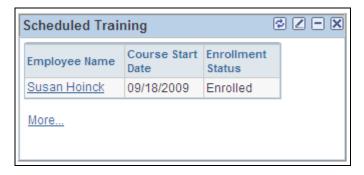

Scheduled Training pagelet

Click an employee name link to access the Training Summary page where you can view details regarding the selected employee's training. The Training Summary page provides detailed information on training including internal and external training and courses that have been completed.

Click the More link to access the Scheduled Training page.

#### See Also

PeopleSoft eDevelopment 9.1 PeopleBook, "Requesting Employee Training," Reviewing Training History Information

PeopleSoft eDevelopment 9.1 PeopleBook, "Requesting Employee Training"

### **Viewing the Manager Expiring Licenses Pagelet**

The Manager Expiring Licenses pagelet displays employee information on licenses and certificates which employees hold related to their jobs.

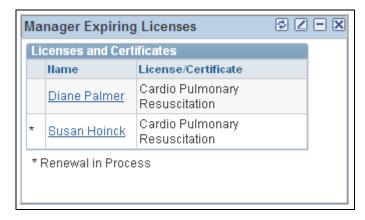

Manager Expiring Licenses pagelet

An asterisk next to the employee name implies that the license is being renewed. Click an employee name link to access the License/Certificate Detail page to view details of a selected employee's license or certificate.

### **Viewing the Open Positions Pagelet**

The Open Positions pagelet displays information on positions currently open.

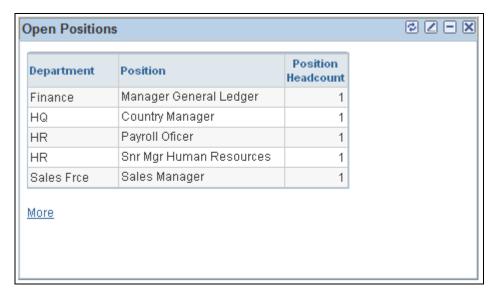

Open Positions pagelet

**Position** Displays the position title.

**Position Headcount** Displays the number of open positions for the corresponding position.

**More** Click to access the complete list of open positions.

#### See Also

Chapter 3, "Setting Up HRMS Portal Pack," Defining Default Settings for the Open Positions Pagelet, page 13

### **Viewing the Time Management Alerts Pagelet**

The Time Management Alerts pagelet displays time related events and occurrences alerts.

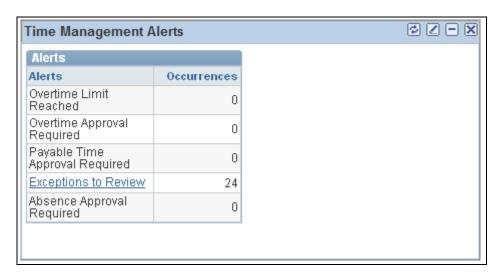

Time Management Alerts pagelet

Alert links on this pagelet are active only if there are occurrences to report and action to be taken.

The pagelet uses time and labor group security or defaults to department security to determine employees reporting to a manager, depending on the association to the manager's row security permission list. In addition, the date is determined as the current date, unless the time and labor system date is enabled on the Time and Labor Permission List page for the manager's row security permission list.

**Note.** This page requires implementation of Time and Labor.

#### Overtime Limit Reached

Click to access the View Overtime Balances page where you can view detailed information regarding overtime limits reached by employees.

Click Get My Employees or Get Employees in Group on the View Overtime Balances page to view the overtime limits and balances.

The occurrences equal the count of the employees that are shown to have exceeded their overtime limit when you view overtime balances.

Overtime Approval Required Click to access the Approve Overtime Requests page where you can view and approve overtime requests for employees.

> The occurrences indicate the number of requests to be approved. This value equals the count of the employees that appear on the Select an Employee Request page.

#### **Payable Time Approval** Required

Click to access the Approve Payable Time page where you can view and approve reported payable time.

The occurrences indicate the number of rows of payable time to be approved.

#### **Exceptions to Review**

Click to access the Manage Time Exceptions page where you can view time reporting exceptions generated through time reporting.

The occurrences indicate the number of exceptions to review.

#### **Absence Approval Required**

Click to view and approve Global Payroll absence requests for employees.

This link only displays if Global Payroll is installed. The occurrences indicate the number of absence requests to be approved.

#### See Also

PeopleSoft Time and Labor 9.1 PeopleBook, "Managing Time," Managing Exceptions

#### Viewing the Workforce Availability Pagelet

The Workforce Availability pagelet displays summarizes current availability and general absence information.

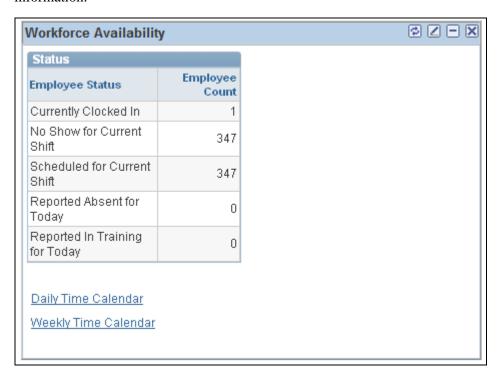

Workforce Availability pagelet

Click the Customize button in the upper right-hand corner to define which statuses display in the Employee Status column.

To populate the Employee Count field for the Reported Absent for Today status, the system checks for any absences reported in PeopleSoft Absence Management whether they are designated for PeopleSoft Payroll for North America or for Global Payroll.

The system uses data from the PeopleSoft Enterprise Learning Management application to update the Employee Count field for the Reported in Training for Today status. However, you must enable the application to retrieve the data. To send the training data, the system uses the Scheduled Time Fullsync and Scheduled Time Sync messages. Training data is stored in the PS\_SCH\_EXT\_DTL record.

Daily Time Calendar and Weekly Time Calendar

Click to access the Daily Time Calendar and Weekly Time Calendar pages to view current time-related information on employees. These time calendars provide more detailed information regarding availability details.

#### See Also

Chapter 4, "Using HRMS Portal Pack Pagelets," Personalizing the Workforce Availability Pagelet, page 29

#### **Viewing the Direct Reports Phones Pagelet**

The Direct Reports Phones pagelet displays employee phone contact information.

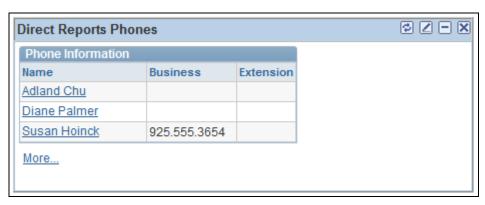

Direct Reports Phones pagelet

To change the phone type displayed, click the Customize button in the upper right corner.

Name Click a value in the Name column to see more details about the direct

report.

**More** Click to access a wider version of the pagelet with multiple columns

showing. additional data.

The narrow version displays only one phone type using Display Phone

Type 1 from the Personalize Phones page.

### **Viewing Employee Pagelets**

This section discusses:

- Viewing the Employee Leave Summary pagelet.
- Viewing the Stock Options pagelet.
- Viewing the Paychecks pagelet.

- Viewing the Upcoming Training pagelet.
- Viewing the Employee Expiring Licenses pagelet.

**Note.** You can personalize many of these pagelets, so they can appear differently in the application than described in this chapter.

### **Viewing the Employee Leave Summary Pagelet**

The Employee Leave Summary pagelet displays absence summary information for the employee.

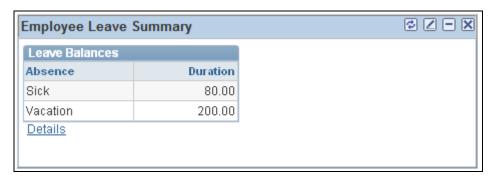

**Employee Leave Summary pagelet** 

This pagelet displays absence summary information for an employee.

For Global Payroll users, payees can review absence history, review absence balances, enter requests for absences, and forecast absence balances as of a particular date.

For Payroll for North America users: Payees can view their leave balances.

**Details** 

Click to access detailed information regarding absences.

### **Viewing the Stock Options Pagelet**

The Stock Options pagelet displays stock option grant information for an employee.

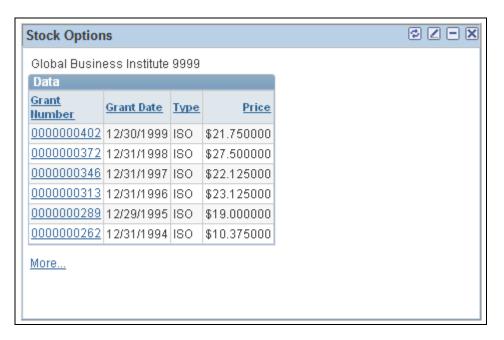

Stock Options pagelet

Employees use this pagelet to review detailed information about their stock options.

Grant Number Click to access the Stock Option Information page where you can view

more details about a selected grant.

**Grant Date** Displays when the stock was granted.

**Type** Displays the type of stock plan.

**Price** Displays the granted stock option price.

More Click to access the Stock Option Summary (ST\_GRANT\_SUMM\_OPT)

page where you can view additional data including the number of shares that have been granted and the number of shares currently exercisable for

each grant listed.

#### See Also

PeopleSoft Stock Administration 9.1 PeopleBook, "Administering Grants"

PeopleSoft Stock Administration 9.1 PeopleBook, "Understanding Stock Purchase Plans"

### **Viewing the Paychecks Pagelet**

The Paychecks pagelet displays a link to the View Paycheck page.

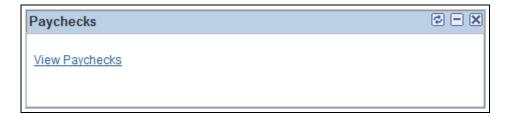

#### Paychecks pagelet

Click the View Paychecks link to access the View Paycheck (PY\_IC\_PI\_LIST) page where you can select the check date of the payslip to view.

### **Viewing the Upcoming Training Pagelet**

The Upcoming Training pagelet displays upcoming scheduled training, including the course name, start date, and enrollment status.

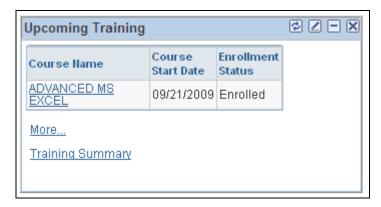

**Upcoming Training pagelet** 

Click a course name link to access the Training Summary Course Details page where you can view more details about a specific training course.

Click the More link to access the Upcoming Training page.

Click the Training Summary link to access the Training Summary page.

### **Viewing the Employee Expiring Licenses Pagelet**

The Employee Expiring Licenses pagelet displays information on employee licenses that are nearing expiration.

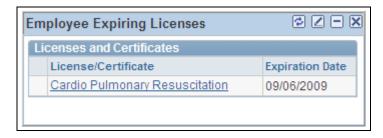

**Employee Expiring Licenses pagelet** 

Click a license or certificate link to access the License/Certificate Detail page to view more details regarding a specific license or certificate that is expiring. If the renewal has been applied for, an asterisk appears at the left of the link.

# Viewing Recruiter Alerts for Talent Acquisition Manager

The recruiter alerts pagelet consolidates a variety of important information for recruiters. From the pagelet, you can access detail pages with additional information.

This section discusses:

- The Recruiter Alerts pagelet.
- The Unconfirmed Interview Summary page.
- the Interview Evaluation Summary page.
- The Prepare Job Offer page.
- The Online Job Offer page.
- The Unevaluated Answers page.
- The Questionnaire Request page.

#### See Also

Chapter 4, "Using HRMS Portal Pack Pagelets," Personalizing the Recruiter Alerts Pagelet, page 30

# Pages Accessed from the Recruiter Alerts Pagelet

**Note.** This table lists the pages that are accessed *only* from the Recruiter Alerts pagelet. The Recruiter Alerts pagelet also provides links to Talent Acquisition Manager pages (pages that you can also access through standard menu navigation); these pages do not appear in this section.

| Page Name                        | Definition Name    | Navigation                                                                   | Usage                                                                                                    |
|----------------------------------|--------------------|------------------------------------------------------------------------------|----------------------------------------------------------------------------------------------------|
| Unconfirmed Interview<br>Summary | HRS_UNC_INT_SUM    | Click the Unconfirmed<br>Interviews link on the<br>Recruiter Alerts pagelet. | Review a list of applicants with unconfirmed interviews where you are an interviewer.                                                                                                    |
| Interview Evaluation<br>Summary  | HRS_EVAL_SUMM      | Click the Interview Evaluations link on the Recruiter Alerts pagelet.        | Review a list of applicants whose interview evaluations you need to complete.                                                                                                    |
| Prepare Job Offer                | HRS_PSNAPPFOR_LIST | Click the Prepare Job Offer link on the Recruiter Alerts pagelet.            | Review a list of applicants who are in the offer phase of the recruitment process for your job openings.                                                                                                    |
| Online Job Offer                 | HRS_OFFER_OJO_LIST | Click the Online Job Offer link on the Recruiter Alerts pagelet.             | Review a list of applicants who have received online job offers that are posted to Candidate Gateway and that will expire within the time frame you specify when you configure the Recruiter Alerts pagelet. |
| Unevaluated Answers              | HRS_UNEVAL_ANS     | Click the Unevaluated<br>Answers link on the<br>Recruiter Alerts pagelet.    | Review a list of applicants<br>for your job openings<br>whose answers to open-<br>ended questions have not<br>yet been evaluated; send<br>reminders to the evaluators.                                       |
| Questionnaire Request page       | HRS_PSNAPPFOR_LST  | Click the Questionnaire<br>Request link on the<br>Recruiter Alerts pagelet.  | Review list of applicants who have not completed an online questionnaire after being linked to one of the user's job openings and after being sent a request to complete the questionnaire.                  |

# **Viewing the Recruiter Alerts Pagelet**

The Recruiter Alerts pagelet provides recruiters with summary information for the recruiters own job openings. These are job openings in which the user is on the hiring team in any role.

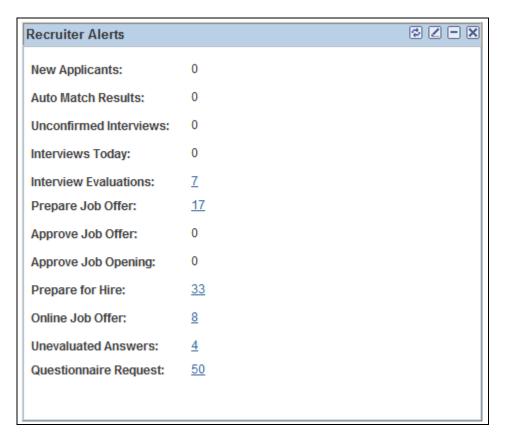

#### Recruiter Alerts pagelet

The Recruiter Alerts pagelet provides recruiters with summary information for the recruiters own job openings.

To personalize which alerts appear on this page, click the Customize button in the upper right-hand corner.

For each alert, the system displays the number of associated occurrences. Clicking the number opens a page that lists the individual occurrences.

The following table lists the alerts that appear on this pagelet and explains what the number represents. The last column in the table identifies the page that appears if you click the number and indicates whether the page is a Talent Acquisition Manager page or whether the page is a Portal Pack page that you can access only from the Recruiter Alerts pagelet.

| Alert Label    | Description                                                                                                    | Page Accessed                                                                                                    |
|----------------|----------------------------------------------------------------------------------------------------|----------------------------------------------------------------------------------------------------|
| New Applicants | Displays the number of new applicants that have applied to your job openings within a certain number of days. You define the default setting for monitoring new applicants using the Applied Within field when you personalize recruiter alerts. | Find Applicants page (Talent Acquisition Manager).  When you access the Find Applicants page from this link, it displays the applicants who have applied within the selected time frame.  See PeopleSoft Talent Acquisition Manager 9.1 PeopleBook, "Searching for Applicants," Performing Basic Database Searches. |

| Alert Label            | Description                                                                                                    | Page Accessed                                                                                                    |
|------------------------|----------------------------------------------------------------------------------------------------|----------------------------------------------------------------------------------------------------|
| Auto Match Results     | Displays the number of applicants currently in the Auto Match Results queue.                                                                                                    | Click the link to view the automatch search results.  See PeopleSoft Talent Acquisition Manager 9.1 PeopleBook, "Searching for Applicants," Automatch Searches.                                                                                   |
| Unconfirmed Interviews | Displays the number of interviews that are scheduled for the user that have not yet been confirmed.                                                                                                    | Unconfirmed Interview Summary page (Portal Pack).  This page lists applicants with unconfirmed interviews where you are an interviewer.                                                                                                    |
| Interviews Today       | Displays the number of interviews scheduled for the user on that specific day.                                                                                                    | Interview Calendar page (Talent Acquisition Manager).  See PeopleSoft Talent Acquisition Manager 9.1 PeopleBook, "Interviewing Applicants," Reviewing Personal Interview Calendars.                                                               |
| Interview Evaluations  | Displays the number of incomplete interview evaluations assigned to the user.                                                                                                    | Interview Evaluation Summary page (Portal Pack).  This page lists the interview evaluations that you need to complete.                                                                                                    |
| Prepare Job Offer      | Displays the number of applicants that are in the offer phase of the recruitment process for the user's job openings.                                                                                                    | Prepare Job Offer page (Portal Pack).  This page lists applicants who are in the offer phase of the recruitment process for your job openings.                                                                                                    |
| Approve Job Offer      | Displays the number of applicants in the Approve Job Offer queue. If approval authority is delegated to a proxy who has access to this pagelet, the delegated transactions are included in this count (and not the delegator's count) during the delegation period. | Pending Approvals page (Talent Acquisition Manager).  Use this page to review and act on the job offers that require your approval.  See PeopleSoft Talent Acquisition Manager 9.1 PeopleBook, "Making Job Offers," Approving Job Offers.         |
| Approve Job Opening    | Displays the number of job openings waiting for approval. If approval authority is delegated to a proxy who has access to this pagelet, the delegated transactions are included in this count (and not the delegator's count) during the delegation period.         | Pending Approvals page (Talent Acquisition Manager).  Use this page to review and act on the job openings that require your approval.  See PeopleSoft Talent Acquisition Manager 9.1 PeopleBook, "Creating Job Openings," Approving Job Openings. |

| Alert Label            | Description                                                                                                    | Page Accessed                                                                                                    |
|------------------------|----------------------------------------------------------------------------------------------------|----------------------------------------------------------------------------------------------------|
| Prepare for Hire       | Displays the number of applicants with an <i>Offer Accepted</i> disposition for the user's job openings.                                                                                                    | Find Applicants page (Talent Acquisition Manager).  When you access the Find Applicants page from this link, it displays the applicants who have the disposition Offer Accepted.  See PeopleSoft Talent Acquisition Manager 9.1 PeopleBook, "Searching for Applicants," Performing Basic Database Searches.                    |
| Online Job Offer       | Displays the number of open online job offers that you created that have expired or that will expire within the number of days that you enter.  Open online job offers are offers that you posted to Candidate Gateway that have not been accepted or rejected. The offer status must be <i>Extend</i> . | Online Job Offer page (Portal Pack) This page displays job offers that are posted to Candidate Gateway and that will expire within the time frame you specify when you configure the Recruiter Alerts pagelet.                                                                                                    |
| Unevaulated Answers    | Displays the number of open-ended screening question evaluations that the user has requested but that the assigned evaluators have not yet completed.                                                                                                    | Unevaluated Answers page (Portal Pack).  This page lists the applicants whose answers to open-ended questions have not been evaluated, along with the names of the assigned evaluators.                                                                                                    |
| Questionnaires Request | Displays the number of applicants who have not completed the questionnaires for job openings to which they are linked.                                                                                                    | Questionnaire Request page (Portal Pack)  This page lists the applications that require applicant attention to questionnaires. The system sent an initial email notification to these applicants at the time they were linked to the job opening; on this page you can send additional email reminders to selected applicants. |

# **Viewing the Unconfirmed Interview Summary Page**

The Unconfirmed Interview Summary page lists applicants with unconfirmed interviews where you are an interviewer.

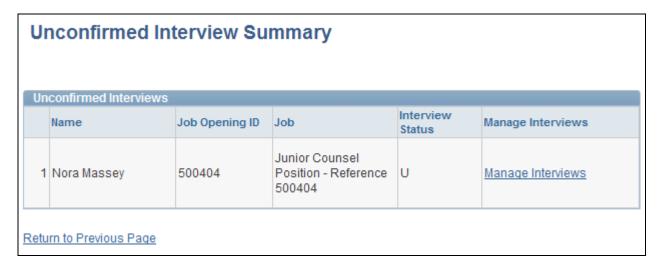

**Unconfirmed Interview Summary** 

**Manage Interviews** 

Click this link to access the Interview Schedule page, where you manage interview schedules.

### **Viewing the Interview Evaluation Summary Page**

The Interview Evaluation Summary page lists the interview evaluations that you need to complete.

| Interview Evaluation Summary |                   |             |                                    |                  |
|------------------------------|-------------------|-------------|------------------------------------|------------------|
| Interview E                  | valuation Summary | Cus         | stomize   Find   View All   🔼 Firs | st 1-7 of 7 Last |
| Applicant                    | Name              | Job Opening | Job                                |                  |
| 335                          | Cathy Ford        | 100         | HR-System Test Job<br>Code         | View Summary     |
| 1009                         | Ismael St James   | 30005       | Analyst-Business                   | View Summary     |
| 1050                         | Hank Bellows      | 30040       | Admin Assistant                    | View Summary     |
| 100104                       | Mat Pearce        |             |                                    | View Summary     |
| 100105                       | Mat Pearce        | 10131       | Administrative Assistant           | View Summary     |
| 100227                       | Charles Rowell    | 10253       | PL/SQL Programmer                  | View Summary     |
| 300064                       | Ahmed Mohammad    | 300064      | Store Manager Q                    | View Summary     |
| Return to Previous Page      |                   |             |                                    |                  |

Interview Evaluation Summary page

**View Summary** 

Click this link to access the Disposition Details - Interview page, where you manage interview evaluations.

### Viewing the Prepare Job Offer Page

The Prepare Job Offer page lists applicants who are in the offer phase of the recruitment process for your job openings.

#### **Prepare Job Offer**

Listed below are the applicants who are in the offer phase for your requisitions. Select Applicant name to enter or edit offer details and to submit an offer request.

| Applicants Customize   View All   First 1-10 of 17 Last |             |             |              |                        |
|---------------------------------------------------------|-------------|-------------|--------------|------------------------|
| Name                                                    | Applicant   | Disposition | Job Opening  | Posting Title          |
| Al Brah                                                 | 330         | Offer       | 290013       | Financial Analyst      |
| Fulltime WGIGS1                                         | 100034      | Accepted    | 10019        | Personnel Clerk        |
| Fulltime WGIWG10                                        | 100037      | Accepted    | 10018        | Personnel Clerk        |
| Heather Hamilton                                        | 1008        | Accepted    | <u>30005</u> | Analyst-Business       |
| Imran Khan                                              | 100093      | Accepted    | 10123        | Guest Services Manager |
| Ivy Goodfellow                                          | 100033      | Accepted    | 10018        | Personnel Clerk        |
| James Jones                                             | 109         | Offer       | 290106       | Consultant-Junior      |
| Janet Jester                                            | <u>1011</u> | Offer       | <u>30005</u> | Analyst-Business       |
| Joe Neri                                                | 100007      | Offer       | 10008        | Data Entry Clerk       |
| John Johnson                                            | 100036      | Accepted    | 10007        | Web Designer           |

Return to Previous Page

Prepare Job Offer page

Name and Applicant Click either of these links to access applicant data on the Manage Applicant

page.

**Job Opening** Click this link to access the Job Opening page.

From the Prepare Job Offer page, you can drill down into specific applicant records or job openings to enter or edit offer details.

### **Viewing the Online Job Offer Page**

The Online Job Offer page displays job offers that are posted to Candidate Gateway and that will expire within the time frame you specify when you configure the Recruiter Alerts pagelet.

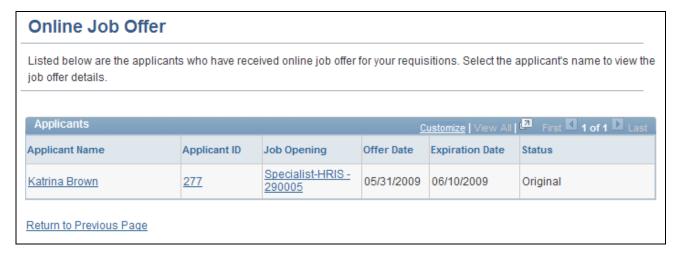

Online Job Offer page

**Applicant Name** Click this link to access the Prepare Job Offer page for this applicant's offer.

**Applicant ID** Click this link to access applicant data on the Manage Applicant page.

**Job Opening** Click this link to access the Job Opening page.

## Viewing the Unevaluated Answers Page and Sending Evaluation Reminders

The Unevaluated Answers page displays a list of applicants for your job openings whose answers to openended questions have not yet been evaluated.

#### Unevaluated Answers Select rows to send reminder email to the Evaluator or to remove the evaluator from the Job Opening, then choose the appropriate action button. **Applicants with Unevaluated Answers** 🔼 | 🛗 First 🚺 1-3 of 3 🖸 Last Customize | Find Question Select Applicant Job Opening **Date Applied** Evaluator ID 02/06/2009 П 1029 300089 Deepak Patel Jacob Taylor 7:14AM 05/31/2009 П 500395 1034 Mickey Stevens Betty Locherty 2:09PM 05/31/2009 Cormac Francis 500395 Betty Locherty 2:25PM Select All Deselect All Send Reminder Delete Request

Unevaluated Answers page

**Applicant** Click this link to access applicant data on the Manage Applicant page.

**Job Opening** Click this link to access the Job Opening page.

**Send Reminder** Select the check box next to one or more of the applicants in the grid, then

click the Send Reminder button to send a reminder to the evaluators who

are assigned to evaluate answers for the selected applicants.

**Delete Request** Select the check box next to one or more of the applicants in the grid, then

click the Delete Request button to remove the selected rows from this grid.

Removing rows from this grid does *not* change anything about the screening process; unevaluated answers are still included in screening. If there are no evaluations for the answer, then the applicant receives no

points for the answer.

### Viewing the Questionnaire Request Page

The Questionnaire Request page displays a list of applicants who have not completed an online questionnaire after being linked to one of the user's job openings and after being sent a request to complete the questionnaire.

### **Questionnaire Request**

Listed below are the applicants who have not completed the questionnaires for your requisitions. Choose Send Reminder to send email to selected applicants to remind them to complete answers to the questionnaires.

| Select    | Name                 | Applicant | Job Opening   | Posting Title                                                       |
|-----------|----------------------|-----------|---------------|---------------------------------------------------------------------|
|           | ABELIE CLIVE         | 300084    | 300090        | Guest Services Manager                                              |
|           | Adrienne Turner      | 100021    | 10041         | Web Developer                                                       |
|           | Adrienne Turner      | 100021    | 10040         | Guest Services Manager                                              |
|           | Annie Archive        | 100112    | 10139         | Administrative Assistant                                            |
|           | Christopher Boardman | 100017    | 10041         | Web Developer                                                       |
|           | Christopher Boardman | 100017    | 10040         | Guest Services Manager                                              |
|           | Clearo Ra Cleo       | 500019    | <u>500404</u> | Junior Counsel Position - Reference<br>500404                       |
|           | Clearo Ra Cleo       | 500019    | 500403        | Counsel-General - Health Insurance<br>Speciality - Reference 500403 |
|           | Deborah Diba         | 1023      | 30012         | Human Resource Analyst                                              |
|           | Deborah Diba         | 1023      | 30013         | Human Resource Analyst                                              |
| elect All | Deselect All         |           |               |                                                                     |
| Send      | Reminder             |           |               |                                                                     |

#### Questionnaire Request page

Name and Applicant Click either of these links to access applicant data on the Manage Applicant

page.

**Job Opening** Click this link to access the Job Opening page.

# **Viewing Additional Talent Acquisition Manager Pagelets**

This section discusses:

- Viewing the My Job Openings pagelet.
- Viewing the Find Job Openings pagelet.
- Viewing the My Applicants pagelet.
- Viewing the Job Openings pagelet.

• Viewing the Quick Search pagelet.

#### See Also

PeopleSoft Talent Acquisition Manager 9.1 PeopleBook

PeopleSoft Candidate Gateway 9.1 PeopleBook

### **Viewing the My Job Openings Pagelet**

The My Job Openings pagelet displays the job openings that you created or where you are on the hiring team. Personalize the pagelet to control which of your job openings appear.

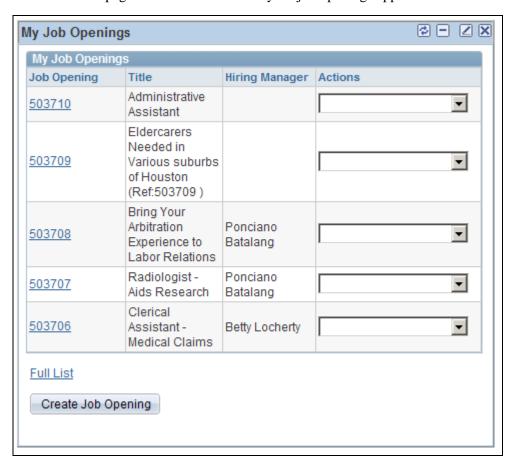

My Job Openings pagelet

**Note.** If there are no job openings that meet the criteria you selected, the pagelet displays the message *No results found for the search criteria specified*.

#### **Job Opening**

Click this link to access the Job Opening page, where you can review detailed information about the job opening.

**Title** Displays the default posting title for the job opening. Select the Job

Opening Title check box on the Personalize My Job Openings page to

display this value.

**Location** Displays the recruiting location associated with the job opening.

**Hiring Manager** Displays the manager responsible for the job opening.

**Status Code** Displays the current status of the job opening.

**Days Open** Displays the number of days since the job opening has been approved.

**Target Openings** Displays the number of openings for this job opening.

**Number Filled Openings** Displays the number of openings that have been filled for this job opening.

**Nbr of Applicants** (number of applicants)

**Nbr of Applicants** (number of Displays the number of applicants attached to this job opening.

**Activity** Click the Activity icon to access the Job Opening page: Activity &

Attachments tab.

Actions Select an action to perform. The system launches the appropriate page for

the action. Select from the following options:

• Search for Applicants: Select to access the Job Opening page: Find Applicants tab, where you can search for applicants for the job opening.

 Post Job Openings: Select to access the Manage External Postings page, where you can post the job opening to an external job board or vendor.

• *View Job Postings:* Select to access the Search Postings - Basic Search page, where you can search for job postings.

• *Clone Job Openings:* Select to access the Clone Job Opening page, where you can copy the job opening to create a new opening.

• *View Status History:* Select to access the Job Opening page: Activity & Attachments tab, where you can view the job history.

 Manage Applicants: Select to access the Job Opening page: Manage Applicants tab, where you can manage recruiting processes for the job opening.

Full List Click this link to access the Browse Job Openings page, where you can list

job openings that meet the criteria you specify.

**Create Job Opening** Select to access the Enter Primary Job Opening Information page where

you can begin the process of creating a job opening.

### **Viewing the Find Job Openings Pagelet**

The Find Job Openings pagelet displays search options for finding job openings.

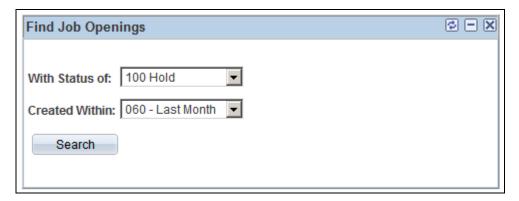

Find Job Openings pagelet

Use this pagelet to choose filtering criteria for finding job openings. Filter based on the job opening's status and when the job opening was created.

When you click the Search button, the Browse Job Openings page appears with the selected filters applied.

### **Viewing the My Applicants Pagelet**

The My Applicants pagelet displays search options for your applicants (applicants that are attached to job openings where you are either the originator or part of the hiring team).

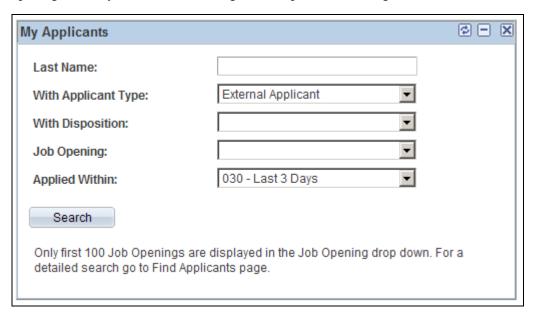

My Applicants pagelet

Use this pagelet to perform an applicant search using a subset of the criteria that is available on the Find Applicants page. When you click the Search button, the Find Applicant page appears and shows the results of your search.

### **Viewing the Job Openings Pagelet**

The Job Openings pagelet displays job openings for all positions.

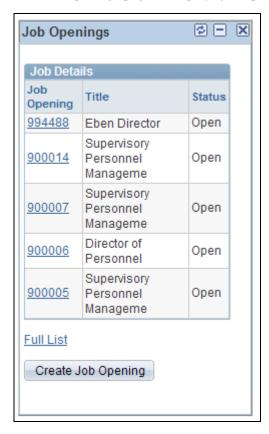

Job Openings pagelet

Use this pagelet to view and update job openings.

#### See Also

Chapter 4, "Using HRMS Portal Pack Pagelets," Viewing the My Job Openings Pagelet, page 58

### **Viewing the Quick Search Pagelet**

The Quick Search pagelet displays search fields for applicants and job openings.

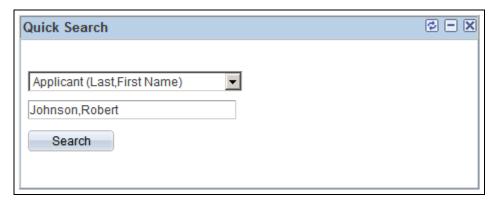

Quick Search pagelet

Use this pagelet to initiate a search for information about applicants and job openings. Select a search option, then enter a corresponding value in the lower field and click Search to view search results on the appropriate Talent Acquisition Manager page.

#### Search options include:

- Applicant (Last, First Name): Enter the applicant's last name and then first name, then search to view the search results on the Find Applicants page.
- *Hiring Mgr (Name)*(hiring manager name): Enter the hiring manager's first and last name, then search to view the search results on the Find Job Openings page.
- *Job Opening Number:* Enter the job opening number, then search to view the search results on the Find Job Openings page.
- Search Resume Text: Enter text that you want to search for in a resume, then search to view the search results on the Find Applicants page.

# Index

| ٨                                                       | page                                                                  |
|---------------------------------------------------------|-----------------------------------------------------------------------|
| A                                                       |                                                                       |
| Anniversary Alerts pagelet understanding 6              | F                                                                     |
| viewing 35                                              |                                                                       |
| Ç                                                       | Find Job Openings pagelet<br>understanding 8                          |
| В                                                       | viewing 60                                                            |
| Birthday Alerts pagelet understanding 6                 | Н                                                                     |
| viewing 34                                              |                                                                       |
|                                                         | HRMS Portal Pack pagelets                                             |
| •                                                       | employee 44<br>manager 34                                             |
| C                                                       | pagelets 1                                                            |
|                                                         | Talent Acquisition Manager 57                                         |
| CO_PE_VACPOS_SETUP component 13                         |                                                                       |
| Company Directory pagelet understanding 7               | 1                                                                     |
| viewing 37                                              |                                                                       |
| č                                                       |                                                                       |
| _                                                       | implementation considerations 3 integration with other applications 3 |
| D                                                       | Interview Evaluation Summary 49                                       |
|                                                         | Interview Evaluation Summary page 53                                  |
| Direct Reports pagelet                                  |                                                                       |
| personalizing 22                                        | •                                                                     |
| understanding 6<br>viewing 36                           | J                                                                     |
| Direct Reports Phones pagelet                           |                                                                       |
| personalizing 30                                        | Job Openings pagelet                                                  |
| understanding 8                                         | understanding 8<br>viewing 61                                         |
| viewing 44                                              | viewing 01                                                            |
| E                                                       | М                                                                     |
| <b>-</b>                                                | 141                                                                   |
| Employee Expiring Licenses pagelet                      | Manager Expiring Licenses pagelet                                     |
| understanding 7                                         | understanding 7                                                       |
| using 47                                                | using 40                                                              |
| Employee Leave Summary pagelet                          | Manager Leave Summary pagelet<br>understanding 6                      |
| personalizing 22<br>understanding 6                     | viewing 37                                                            |
| viewing 45                                              | My Applicants pagelet                                                 |
| Employee Performance Alerts Settings page               | understanding 8                                                       |
| 21, 25 Employee Performance Alerts Setup component      | viewing 60<br>My Job Openings pagelet                                 |
| (EP_ALERT_SETUP) 9                                      | personalizing 32                                                      |
| Employee Performance Alerts Setup page 9, 10            | understanding 8                                                       |
| Employee Performance pagelet                            | viewing 58                                                            |
| activating 10 personalizing 25                          |                                                                       |
| understanding 7                                         | 0                                                                     |
| viewing 38                                              | 0                                                                     |
| EO_PE_CDADMIN_CMP component 15                          | Online Ial Off 40                                                     |
| EP_ALERT_SETUP component 9 ePerformance pagelets, setup | Online Job Offer 49<br>Online Job Offer page 55                       |
| See Also Employee Performance Alerts Settings           | Open Positions pagelet                                                |

| personalizing 28<br>understanding 7<br>viewing 41                                                                                                    | R                                                                                                    |
|----------------------------------------------------------------------------------------------------|----------------------------------------------------------------------------------------------------|
| Open Positions Setup component<br>(CO_PE_VACPOS_SETUP) 13<br>Organization Directory - Pagelet Administration                                                                                                    | Recruiter Alerts pagelet<br>personalizing 30<br>understanding 8                                                                                                    |
| page 15 Organization Directory component (EO_PE_CDADMIN_CMP) 15                                                                                                    | viewing 49                                                                                                    |
| Organization Directory pagelet<br>understanding 7<br>viewing 37                                                                                                    | S                                                                                                    |
| P                                                                                                    | Scheduled Training pagelet personalizing 27 understanding 7 viewing 39                                                                                                  |
| pagelet personalization direct reports 22 employee leave summary 22 employee performance 25                                                                                                    | Select Job Title page 20, 22 setup default settings 9 ePerformance pagelets See Also Employee Performance Alerts                                                        |
| employee phone numbers 30<br>my job openings 32<br>open positions 28<br>overview 19<br>recruiter alerts 30<br>scheduled training 27                                                                                  | Settings page Open Positions pagelet See Also Open Positions pagelet Organization Directory pagelet 15 overview 3                                                       |
| stock options 23 time management alerts 28 upcoming training 26 workforce availability 29                                                                                                    | Setup Open Positions pagelet 14 Setup Open Positions page 13, 14 Setup Open Positions pagelet default settings 14 Stock Options pagelet                                 |
| pagelets    activation 5    associated roles 6    employee 44    enabling applications 6                                                                                                    | personalizing 23<br>understanding 7<br>viewing 45                                                                                                    |
| manager 34 personalization 5 table of 6                                                                                                    | Т                                                                                                    |
| Talent Acquisition Manager 57 Paychecks pagelet understanding 7 viewing 46 Personalize Alerts page 20, 30                                                                                                    | Time Management Alerts pagelet personalizing 28 understanding 7 using 41                                                                                                |
| Personalize Alerts page (PeopleSoft Talent<br>Acquisition Manager Solutions) 21<br>Personalize Direct Reports page 20, 22<br>Personalize My Job Openings 22                                                          | U                                                                                                    |
| Personalize My Job Openings page 32 Personalize My Reports 22 Personalize Open Positions page 21, 28 Personalize Phones page 21, 30 Personalize Scheduled Training page 21, 27 Personalize Stock Options page 20, 23 | Unconfirmed Interview Summary 49 Unconfirmed Interview Summary page 52 Unevaluated Answers 49 Unevaluated Answers page 55 Upcoming Training pagelet 47 personalizing 26 |
| Personalize Time Management Alerts page 21, 28<br>Personalize Upcoming Training page 21, 26<br>Personalize Workforce Availability page 21, 29<br>Prepare Job Offer 49                                                | understanding 7                                                                                                    |
| Prepare Job Offer page 54                                                                                                    | W                                                                                                    |
| Q                                                                                                    | Workforce Availability pagelet personalizing 29 understanding 8                                                                                                    |
| Questionnaire Request page 49, 56<br>Quick Search pagelet<br>understanding 8<br>viewing 61                                                                                                    | viewing 43                                                                                                    |